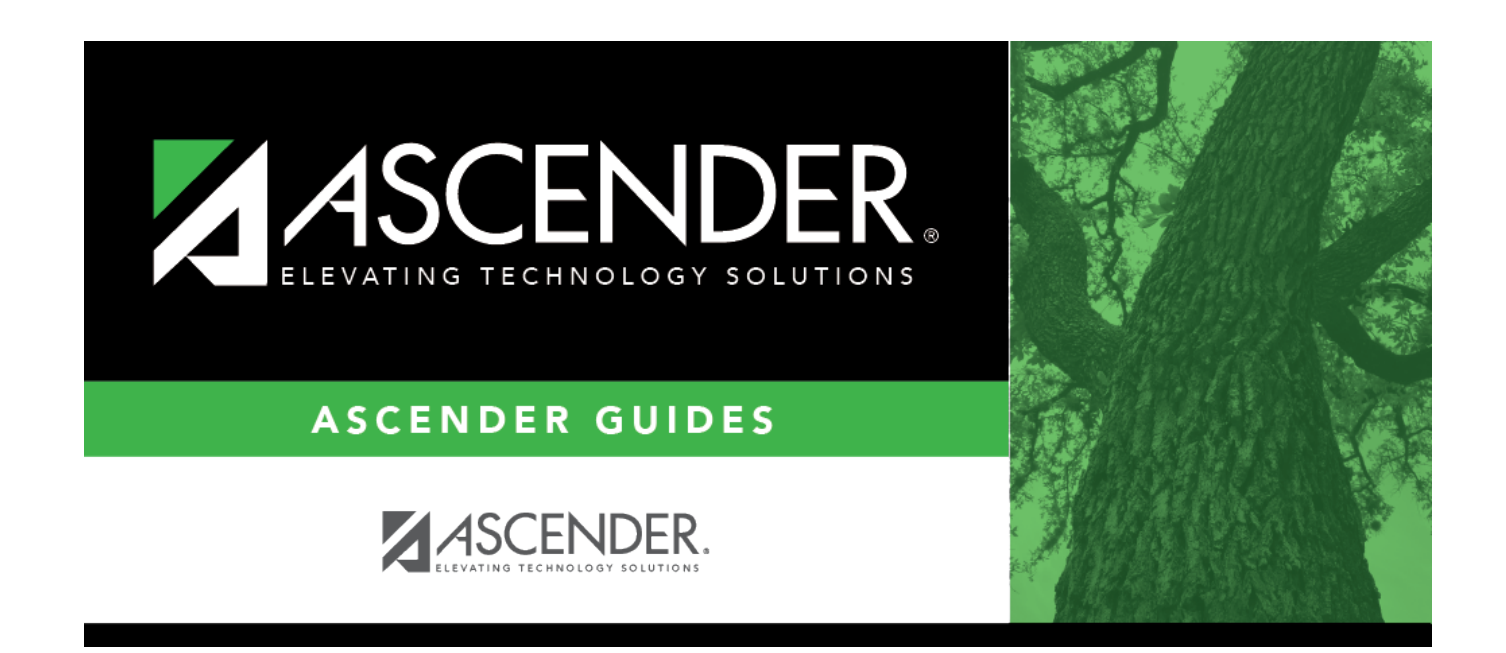

# **Create next year district courses.**

## **Table of Contents**

## **Create next year district courses.**

#### [Scheduling > Utilities > Create NY Master Schedule > District](https://help.ascendertx.com/test/student/doku.php/scheduling/utilities/createnymasterschedule/district/createnextyeardistrictcourses)

This utility creates next year district courses (i.e., the district master schedule) from current year district courses in Grade Reporting. Once created, the courses can be modified as needed on [Scheduling > Maintenance > Master Schedule > District > Courses.](https://help.ascendertx.com/test/student/doku.php/scheduling/maintenance/masterschedule/district/courses)

If next year master schedule information already exists, the utility is disabled, and the following message is displayed: "The Next Year Master Schedule Information already exists. You will NOT be able to run this utility to create courses."

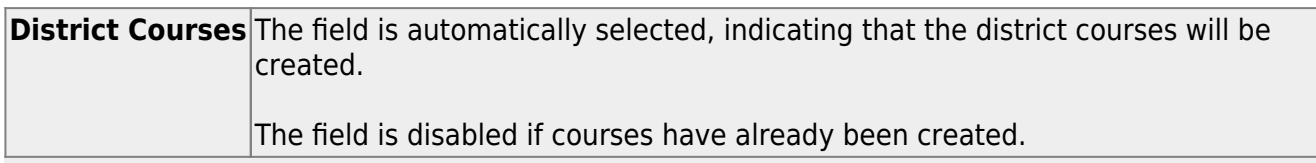

**NOTE:** If the **Maximum Course Number Length** in Scheduling ([Maintenance > Master](https://help.ascendertx.com/test/student/doku.php/scheduling/maintenance/masterschedule/district/districtcontrol) [Schedule > District > District Control](https://help.ascendertx.com/test/student/doku.php/scheduling/maintenance/masterschedule/district/districtcontrol)) is different than the current year **Maximum Course Number Length** in Grade Reporting [\(Maintenance > Tables > District Control Table\)](https://help.ascendertx.com/test/student/doku.php/gradereporting/maintenance/tables/districtcontroltable/districtparameters), the courses are created using the crosswalk table that was created in Scheduling when the **New Course Number Length** was changed to match the new district master schedule on the District Control tab.

After the new course number length has been committed, the crosswalk table will no longer exist, and the courses in current year Grade Reporting will be zero padded to the correct length for next year based on the options selected on the Scheduling District Control tab.

#### ❏ Click **Create**.

❏ You are prompted to confirm that you want to create the courses. Click **Yes**. ❏ If errors are encountered, click **Show Errors** to view the error report.

[Review, save, or print the report.](#page--1-0)

#### **Review the report using the following buttons**:

Click **First** to go to the first page of the report.

Click  $\triangleleft$  to go back one page.

Click  $\blacktriangleright$  to go forward one page.

Click  $\left[\frac{\text{Last}}{\text{best}}\right]$  to go to the last page of the report.

#### **The report can be viewed and saved in various file formats**.

Click  $\overline{\mathbb{E}}$  to save and print the report in PDF format.

Click **a** to save and print the report in CSV format. (This option is not available for all reports.) When a report is exported to the CSV format, the report headers may not be included. Click to close the report window. Some reports may have a **Close Report**, **Exit**, or **Cancel** button instead.

Once created, courses can be modified as needed on [Scheduling > Maintenance > Master](https://help.ascendertx.com/test/student/doku.php/scheduling/maintenance/masterschedule/district/courses) [Schedule > District > Courses.](https://help.ascendertx.com/test/student/doku.php/scheduling/maintenance/masterschedule/district/courses)

#### [Scheduling > Maintenance > Master Schedule > District > Courses](https://help.ascendertx.com/test/student/doku.php/scheduling/maintenance/masterschedule/district/courses)

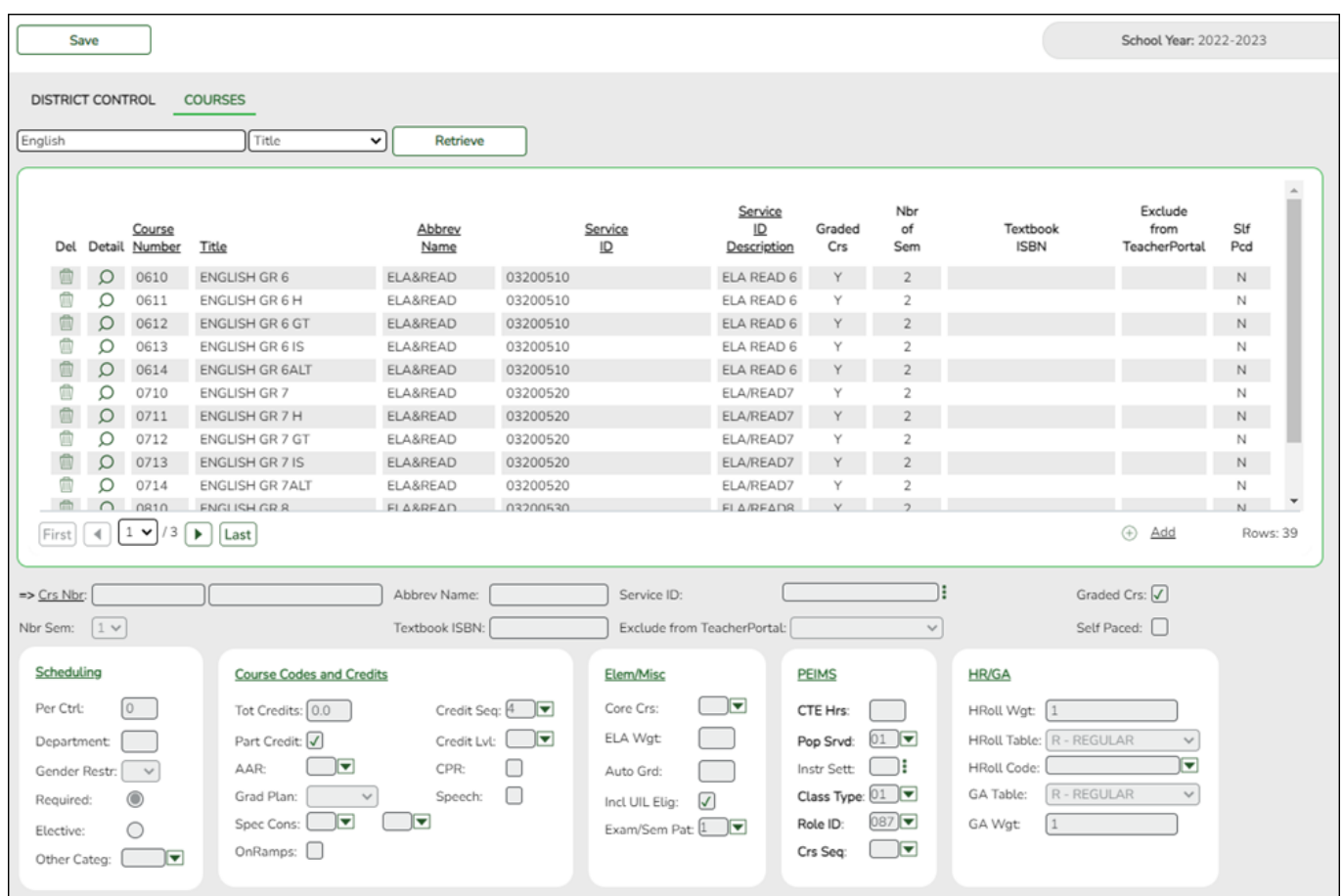

#### **Add or modify district courses:**

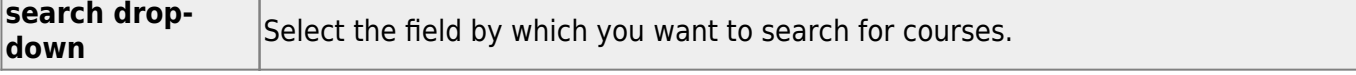

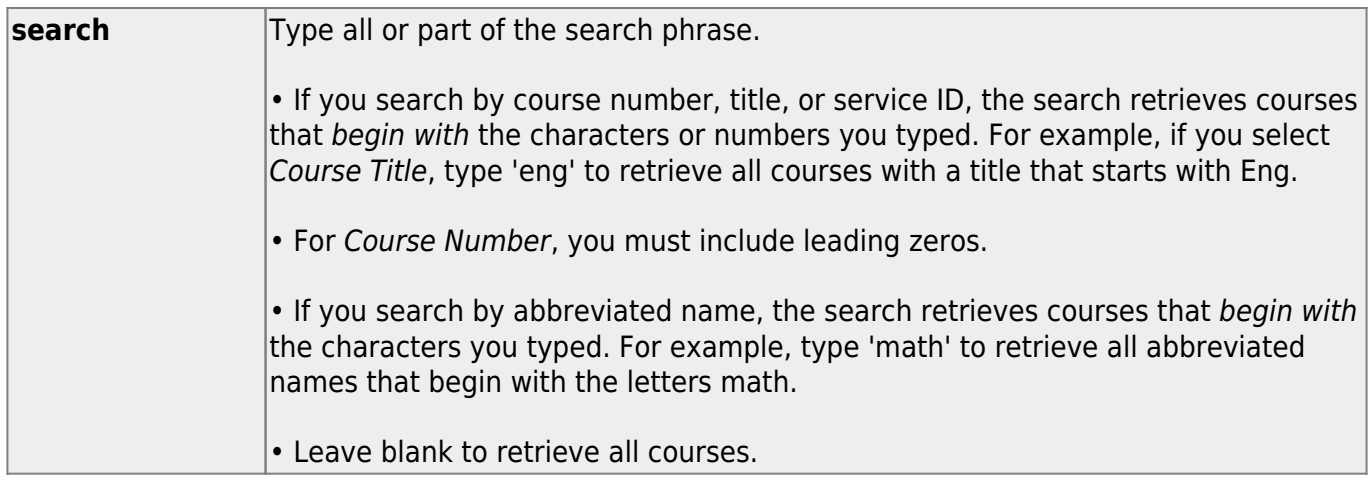

#### ❏ Click **Retrieve**.

A list of courses that meet the specified criteria is displayed.

Course records are only retrieved if the Grade Reporting current year master schedule was copied to Scheduling.

#### • The list [can be re-sorted.](#page--1-0)

You can re-sort the grid by clicking on an underlined column heading. It will sort in ascending order. Click it again to sort in descending order.

A triangle next to the column heading indicates the column by which the grid is currently sorted and whether it is sorted in ascending  $\mathbf{\Sigma}$  or descending  $\mathbf{\Sigma}$  order.

• If there are multiple pages, [page through the list.](#page--1-0)

#### **Change the grid view:**

The default view in the grid is basic course information indicated by **⇒ Crs Nbr** in the area below the grid. You can modify the view in the grid by clicking an underlined header in that area.

For example, if you click the **Scheduling** header, only restrictions information is displayed in the grid. The Scheduling header is displayed as **⇒ Scheduling** indicating that it is the current view.

- Click $\mathcal P$  for a record in the grid to edit the course record.
- Or, click **+Add** to add a course.

❏ The following fields are displayed below the grid where you can add or update the record:

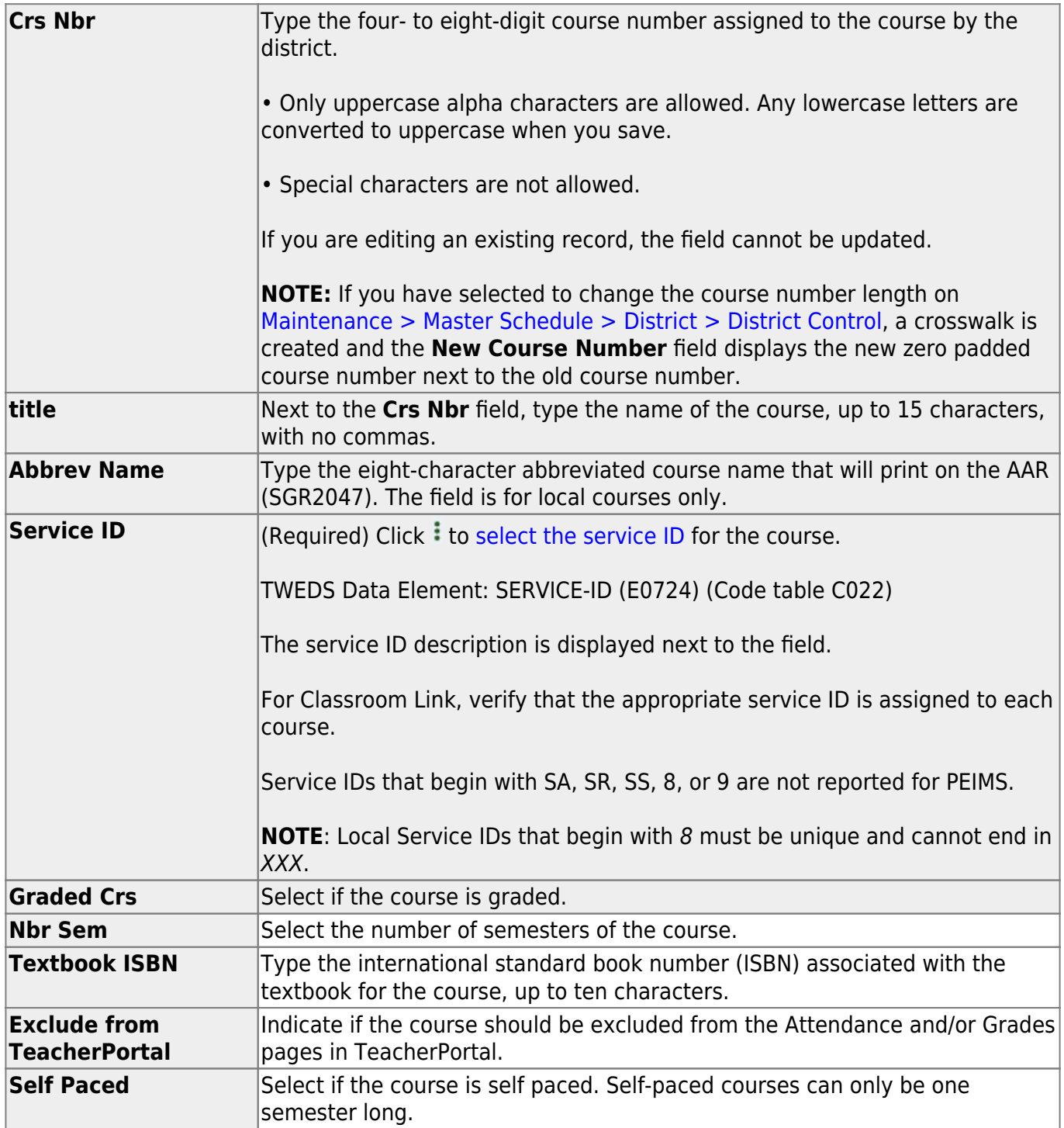

❏ Under **Scheduling**:

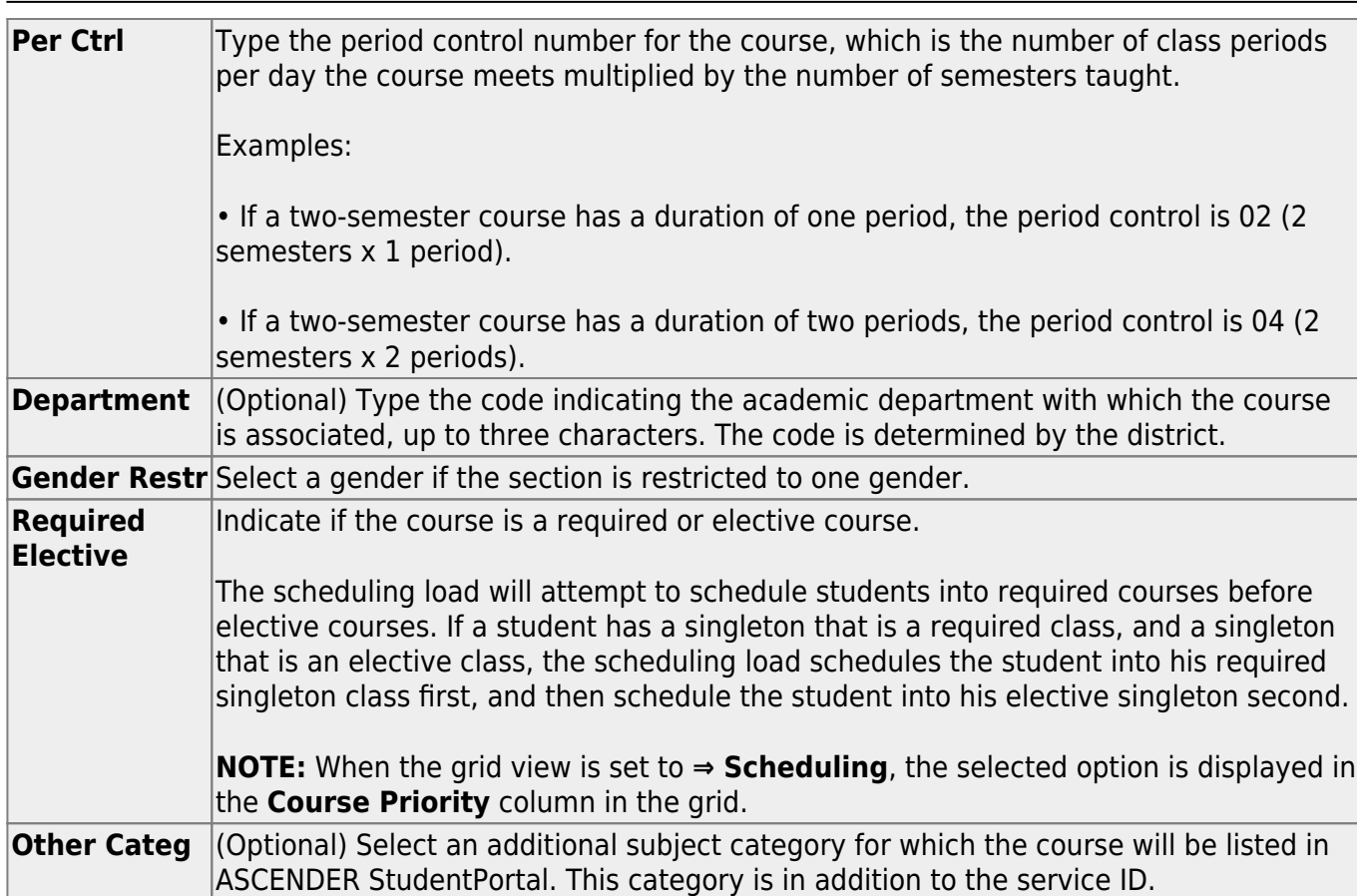

Student

### ❏ Under **Course Codes and Credits**:

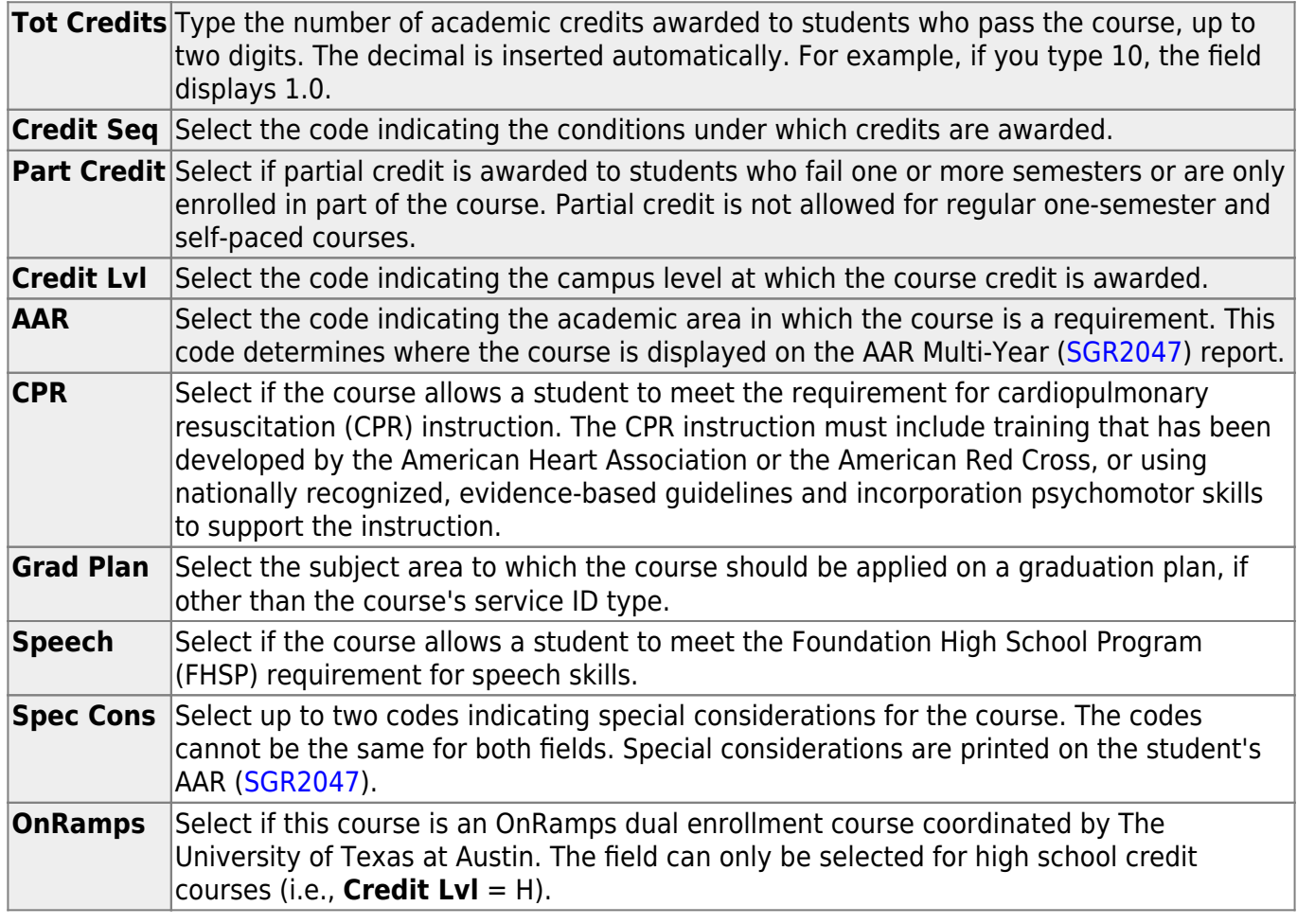

### ❏ Under **Elem/Misc**:

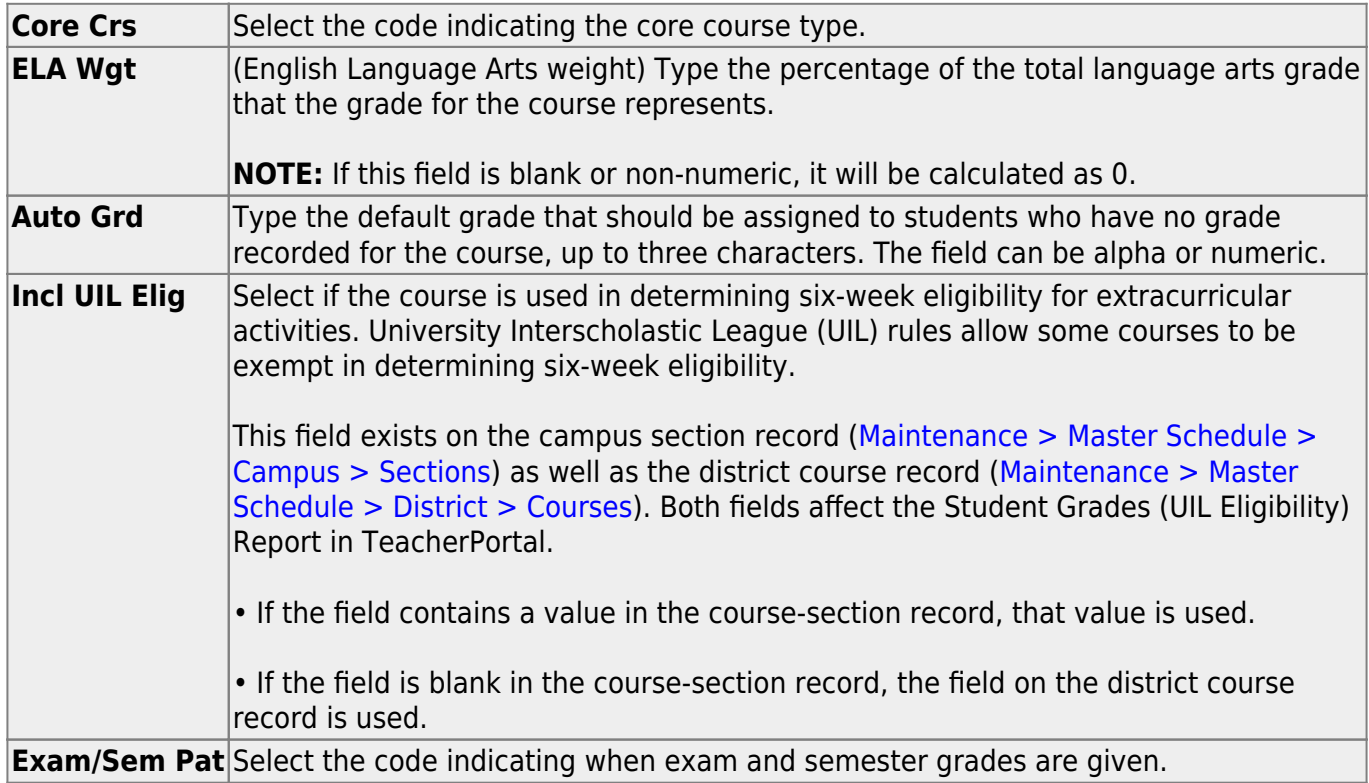

#### ❏ Under **PEIMS**:

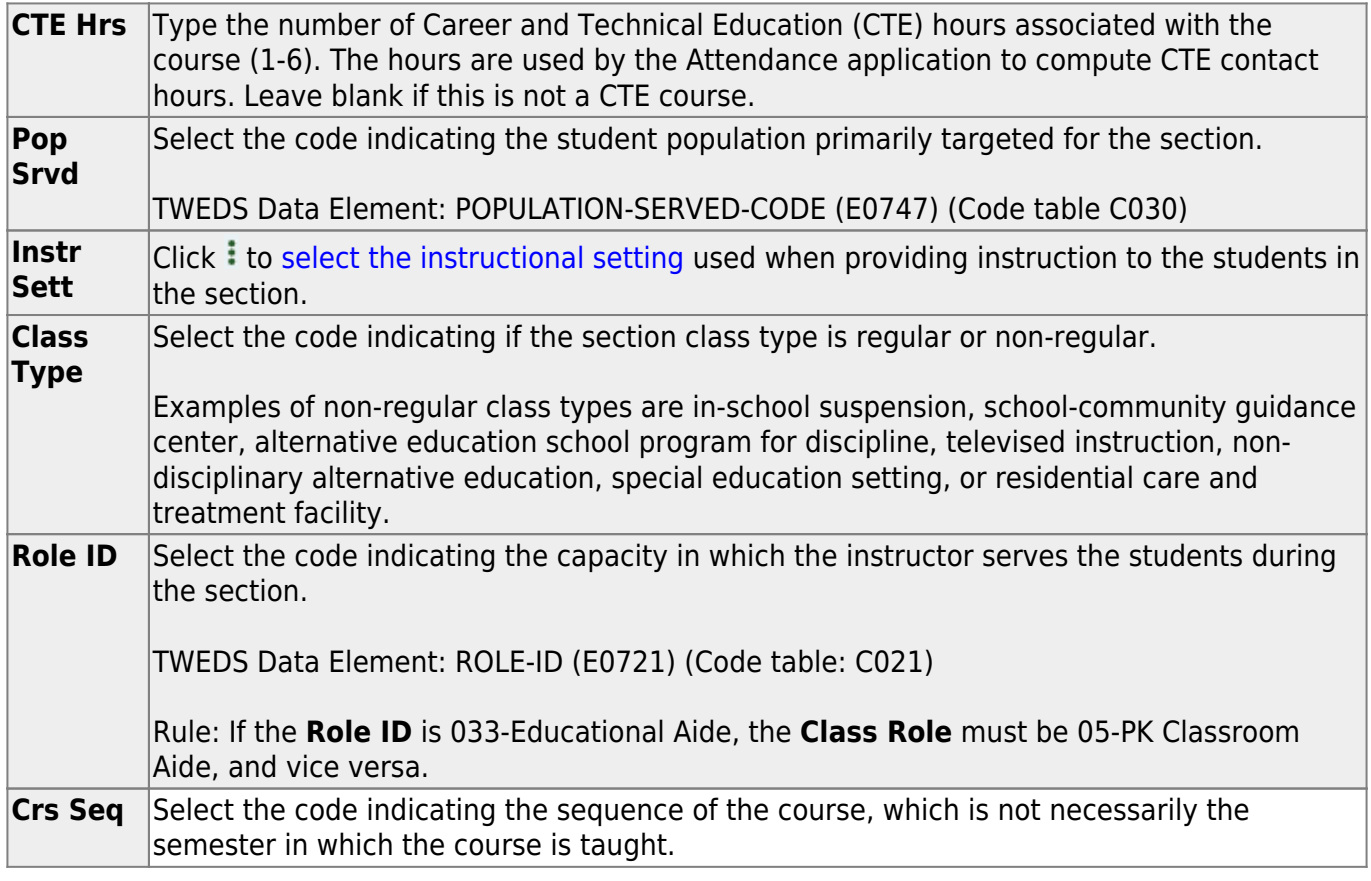

❏ Under **HR/GA** (Honor Roll/Grade Averaging):

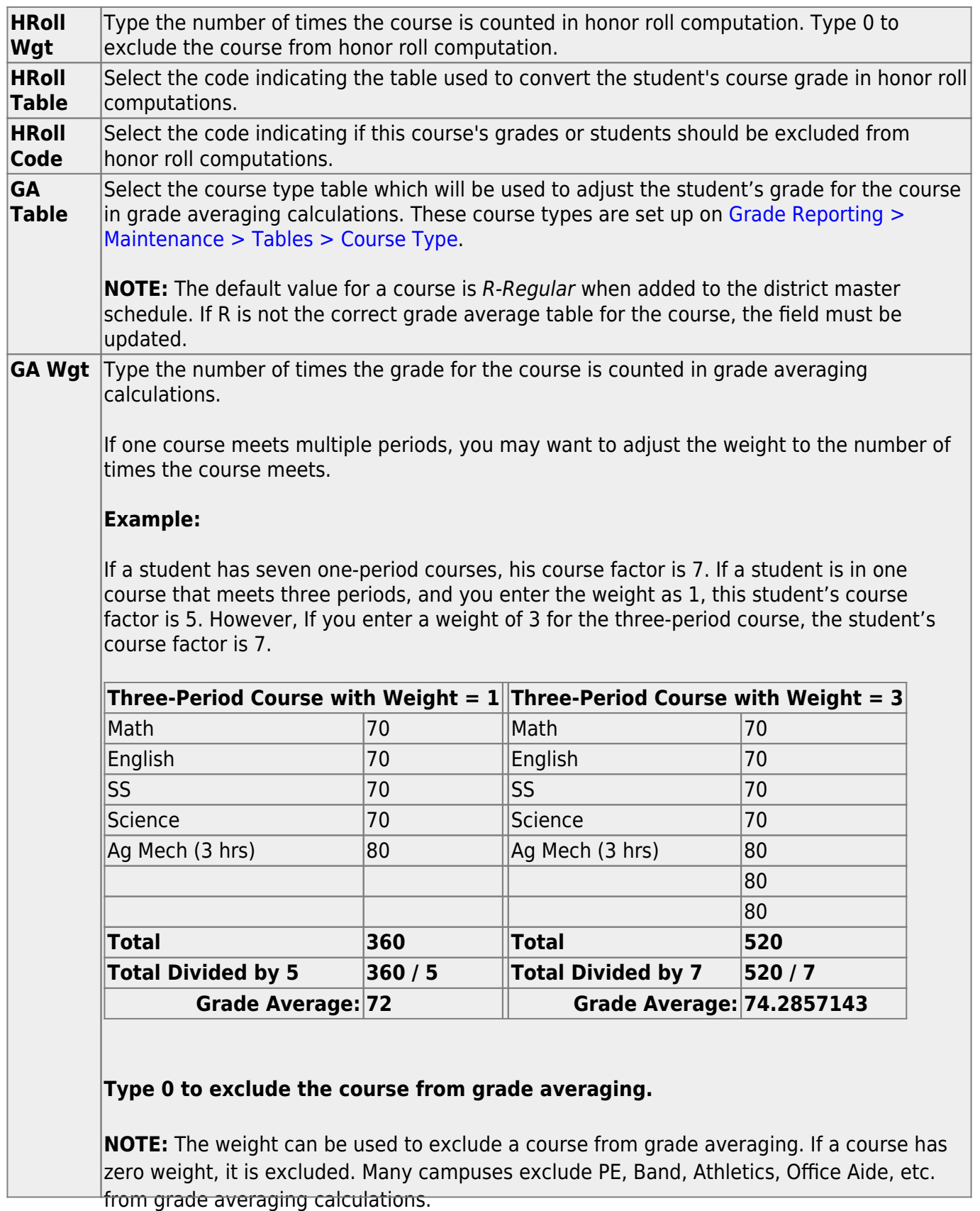

❏ Click **Save**.

#### Ω [Edit a record.](#page--1-0)

The data is displayed in fields below the grid allowing you to make changes.

Update the fields as needed, click **OK**, and then click **Save**. The changes are displayed in the grid.

#### [Delete a course record.](#page--1-0) **III**

1.Click  $\blacksquare$  to delete a row. The row is shaded red to indicate that it will be deleted when the record is saved. You can select multiple rows to be deleted at the same time.

2. Click **Save**. You are prompted to confirm that you want to delete the row. Click **Yes** to continue. Otherwise, click **No**.

You can save edits and delete records in the same step (i.e., the changes are all committed when the record is saved).

Courses cannot be deleted if they are selected by a campus, have section records, or are a part of a graduation plan that has students assigned to it.

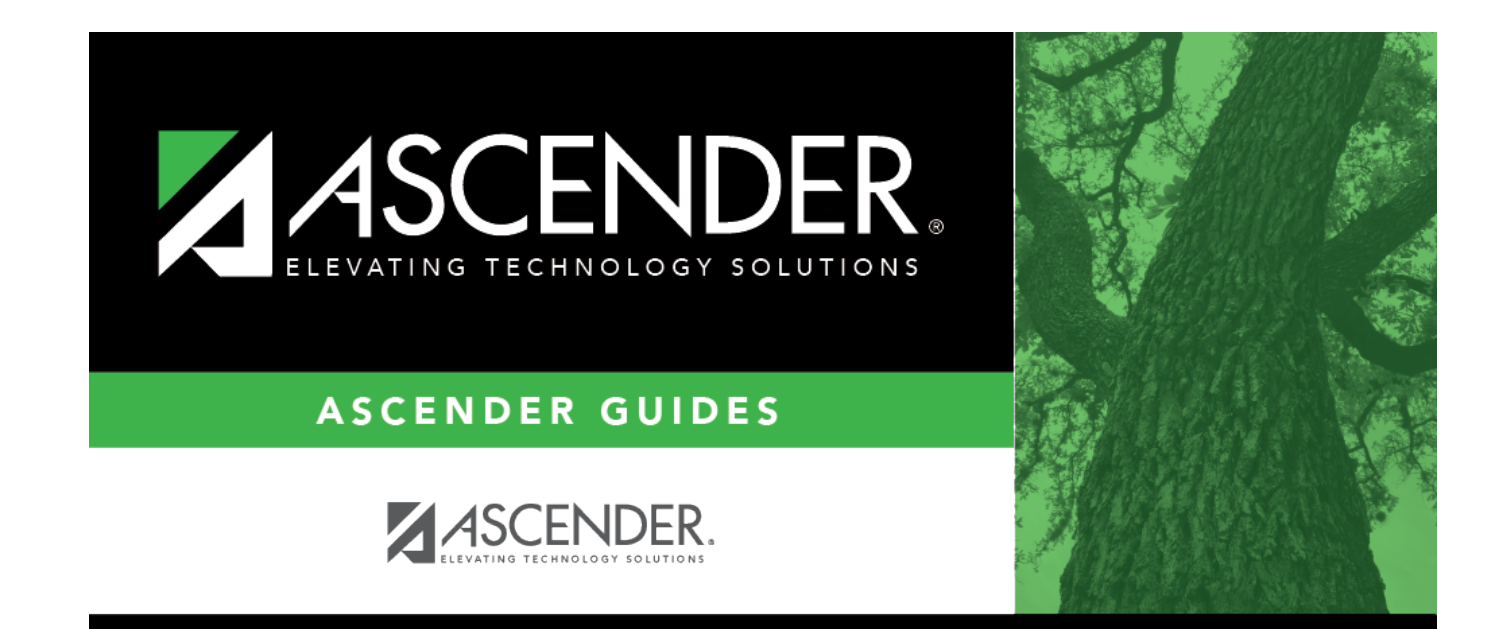

# **Back Cover**